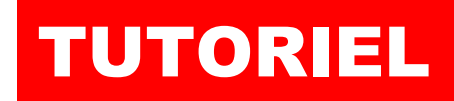

# GRAFANA PROMETHEUS

La « data visualisation » open source

# Grafana Prometheus

# SOMMAIRE

- 1. PROMETHEUS ET GRAFANA : C'EST QUOI ?
- 2. INSTALLATION DE PROMETHEUS SUR DEBIAN 11.6
- 3. INSTALLATION DE GRAFANA OSS SUR DEBIAN 11.6
- 4. PARAMETRAGE LIAISON GRAFANA/PROMETHEUS
- 5. INSTALLATION DE NODE\_EXPORTER DANS PROMETHEUS
- 6. REALISATION D'UN DASHBOARD DANS GRAFANA
- 7. MONITORING GRAFANA DEPUIS UN SMARTPHONE

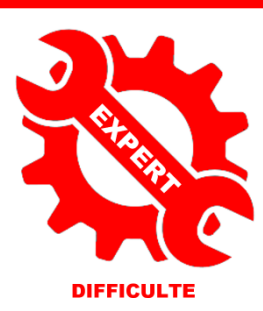

© tutos-info.fr - 01/2023 CC

UTILISATION COMMERCIALE INTERDITE

# **1 – PROMETHEUS ET GRAFANA : LE MONITORING ACTIF**

**Prometheus** est un logiciel libre de surveillance informatique et générateur d'alertes. Il enregistre des métriques en temps réel dans une base de données (avec une capacité d'acquisition élevée) en se basant sur le contenu de point d'entrée exposé à l'aide du protocole HTTP. Ces métriques peuvent ensuite être interrogées à l'aide d'un langage de requête simple : le **[PromQL](https://fr.wikipedia.org/wiki/PromQL)** et peuvent également servir à générer des alertes. Le projet est écrit en **[Go](https://fr.wikipedia.org/wiki/Go_(langage))** et est disponible sous licence Apache 2.

Prometheus n'est pas conçu pour faire de la restitution d'informations sous la forme de tableau de bord bien qu'il dispose d'une solution pour le faire. Une bonne pratique est de faire appel à un outil comme **[Grafana.](https://fr.wikipedia.org/wiki/Grafana)**

**Grafana** est un outil open source de monitoring informatique orienté data visualisation. Il est conçu pour générer des dashboards sur la base de métriques et données temporelles.

#### **Grafana, qu'est-ce que c'est ?**

Portée par l'américain Grafana Labs, [Grafana](https://grafana.com/) est une plateforme open source, orientée observabilité, taillée pour la surveillance, l'analyse et la visualisation des métriques IT. Elle est livrée avec un serveur web (écrit en Go) permettant d'y accéder via une API HTTP. Sous licence Apache 2.02, Grafana génère ses graphiques et tableaux de bord à partir de bases de données de séries temporelles.

Véritable éditeur de dashboards informatiques, Grafana

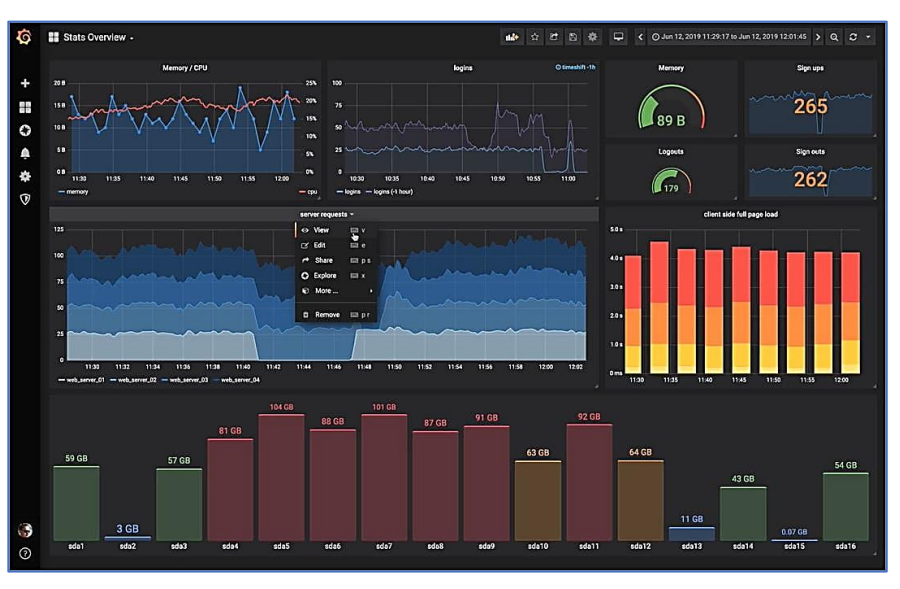

permet également de les partager sous forme de snapshot (ou instantanés) avec d'autres utilisateurs. L'outil intègre par ailleurs un système de gestion des droits d'accès et protège les tableaux de bord des modifications accidentelle.

Pour réaliser ce tutoriel, nous utiliserons une machine Debian 11.6 (version actuelle) et nous présenterons la méthode d'installation classique (sans docker). Un autre tutoriel sera consacré à l'installation via Docker Compose.

Afin de tester le bon fonctionnement de votre monitoring, il pourrait être judicieux d'avoir d'autres machines afin d'obtenir des métriques les plus diversifiées.

# **2 – INSTALLATION DE PROMETHEUS SUR UNE MACHINE DEBIAN 11.6**

Pour la réalisation de ce tutoriel, assurez-vous d'avoir une **machine Debian 11.6** fonctionnelle avec un accès à Internet. Ici, nous travaillerons avec l'utilisateur « root » car nous sommes dans un environnement laboratoire mais il est conseillé de travailler avec un utilisateur ayant les droits « sudo » lorsque vous travaillez sur une machine en production.

### **Note :**

Pensez, si vous travaillez avec un utilisateur faisant partie du groupe « sudoers », à saisir la commande « sudo » devant les commandes présentées ci-après.

#### **Un serveur LAMP doit être installé sur votre machine Debian.**

**<sup>©</sup> TUTOS-INFO.FR – INSTALLER PROMETHEUS ET GRAFANA 2**

A ce jour, la version, la version de Prometheus utilisée est la 2.41.0 (décembre 2022). Vous trouverez le lien de téléchargement directement sur le site officiel de Prometheus : **<https://prometheus.io/download/>**

Lien de téléchargement de Prometheus (pour une architecture Linux Debian amd64) au format « tar.gz » : **<https://github.com/prometheus/prometheus/releases/download/v2.41.0/prometheus-2.41.0.linux-amd64.tar.gz>**

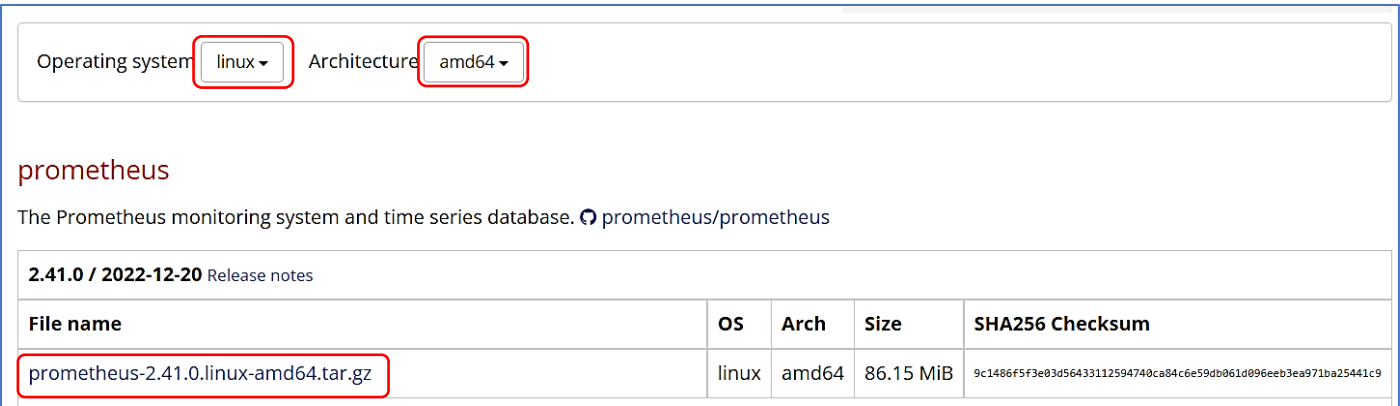

• Téléchargez les dernières sources de Prometheus (ici nous les téléchargeons depuis le dossier « home » du root » mais vous pouvez procéder avec un utilisateur « sudoer ») à l'aide de la commande « wget » :

wget https://github.com/prometheus/prometheus/releases/download/v2.41.0/prometheus-2.41.0.linux-amd64.tar.gz

Patientez le temps du téléchargement (fichier de 86 Mo environ) :

 $ds$  2.8s 2022-12-30 17:14:02 (30,9 MB/s) - « prometheus-2.41.0.linux-amd64.tar.gz » sauvegardé [90331753/90331753]

• Décompressez le fichier téléchargé au format « tar.gz » avec la commande « tar xzf » :

# tar xzf prometheus-2.41.0.linux-amd64.tar.qz

Si vous saisissez la commande « ls » vous constaterez qu'un dossier décompressé est maintenant présent :

# root@debian:~# ls prometheus-2.41.0.linux-amd64 prometheus-2.41.0.linux-amd64.tar.qz

• Déplacez le dossier décompressé dans « /usr/share/prometheus » à l'aide de la commande « mv » :

#### prometheus-2.41.0.linux-amd64/ /usr/share/prometheus mv

• Créez un utilisateur « prometheus » à l'aide de la commande « useradd » :

# useradd prometheus

• Spécifiez les dossiers de stockage des données (ici nous avons créé un dossier « prometheus » et un sousdossier « data » dans « /val/lib » :

# mkdir -p /var/lib/prometheus/data

• Indiquez que l'utilisateur « prometheus » est le propriétaire du chemin complet « /var/lib/prometheus/data » (emplacement de stockage des données) à l'aide de la commande « chown » :

# chown prometheus:prometheus /var/lib/prometheus/data

• Indiquez que l'utilisateur « prometheus » est le propriétaire, de manière récursive « -R » du chemin complet « /usr/share/prometheus » (sources du logiciel), à l'aide de la commande « chown » :

# chown -R prometheus: prometheus /usr/share/prometheus

Logiquement, Prometheus est installé ! Vérifiez son bon fonctionnement avec la configuration par défaut. Pour cela, déplacez-vous, avec la commande « cd », dans « /usr/share/prometheus » et saisissez « ls -lat ». Vous constaterez qu'un fichier « **prometheus.yml** » est présent :

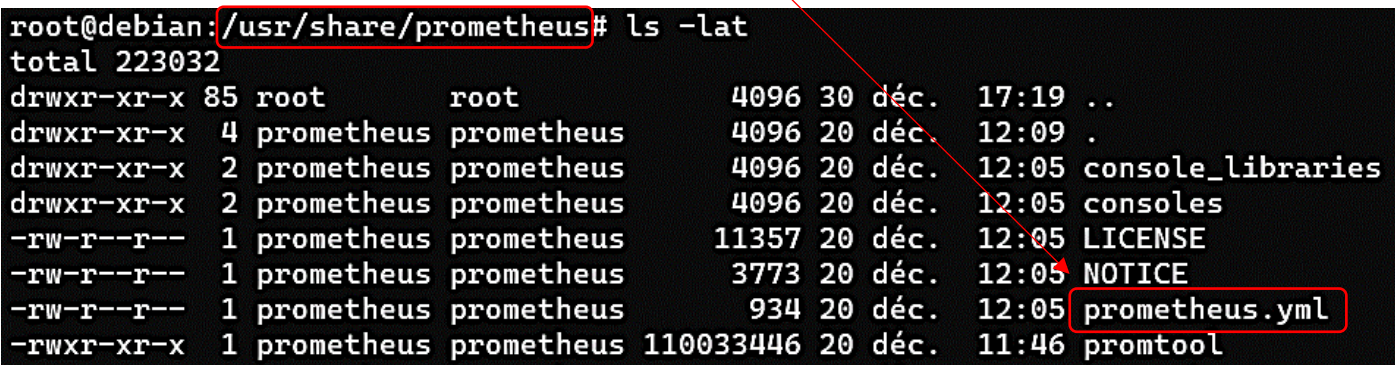

• Lancez un test en saisissant :

# /usr/share/prometheus/prometheus --config.file=/usr/share/prometheus/prometheus.yml

Vous devriez voir s'afficher des résultats sous la forme ci-dessous ;

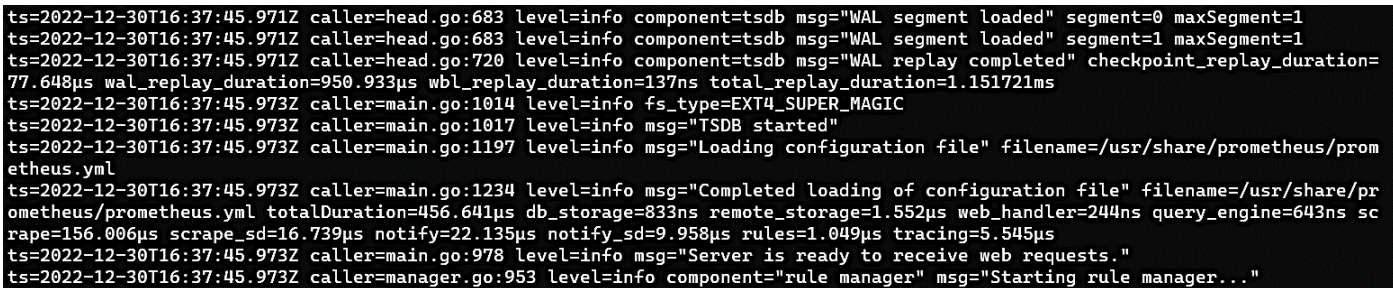

Pour stopper l'affichage des données, saisissez « CTRL » + « C » : Prometheus est fonctionnel !

On va maintenant créer un script « **SystemD »** pour que Prometheus soit démarré en tant que service avec la machine Debian qui héberge Prometheus.

A l'aide de l'éditeur nano, nous allons créer le fichier « prometheus.service » en saisissant :

# nano /etc/systemd/system/prometheus.service

Complétez le fichier en saisissant les indications suivantes :

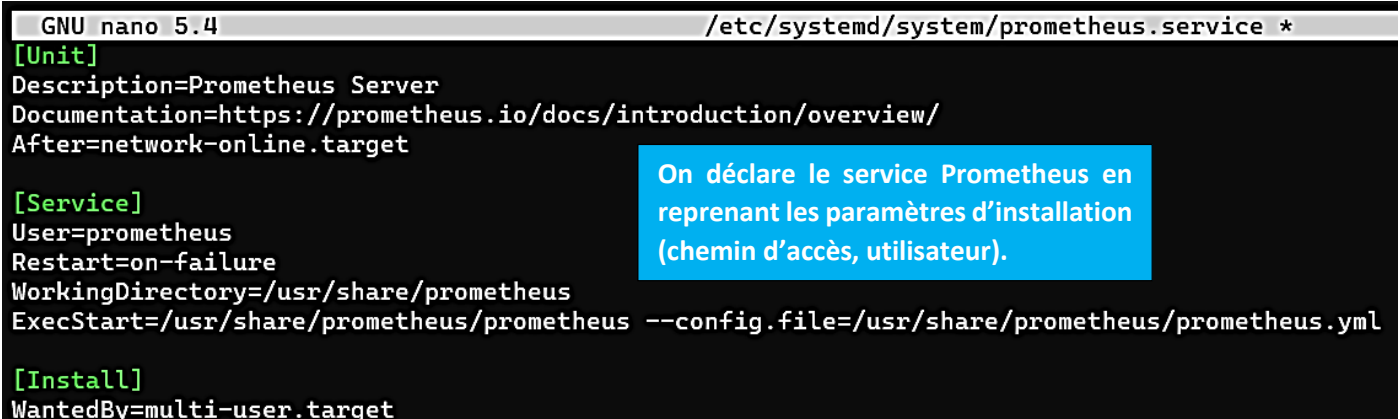

• Relancez le « daemon » Debian afin que le nouveau service Prometheus soit pris en compte

# systemctl daemon-reload

• Activez Prometheus en tant que service avec la commande « systemctl enable prometheus » :

root@debian:/usr/share/prometheus# systemctl enable prometheus<br>Created symlink /etc/systemd/system/multi-user.target.wants/prometheus.service → /etc/systemd/system/prometheus.service.

• Faites démarrer le service Prometheus à l'aide de la commande « systemctl start prometheus » :

# systemctl start prometheus

• Vérifiez que Prometheus fonctionne à l'aide de la commande « systemctl status prometheus » :

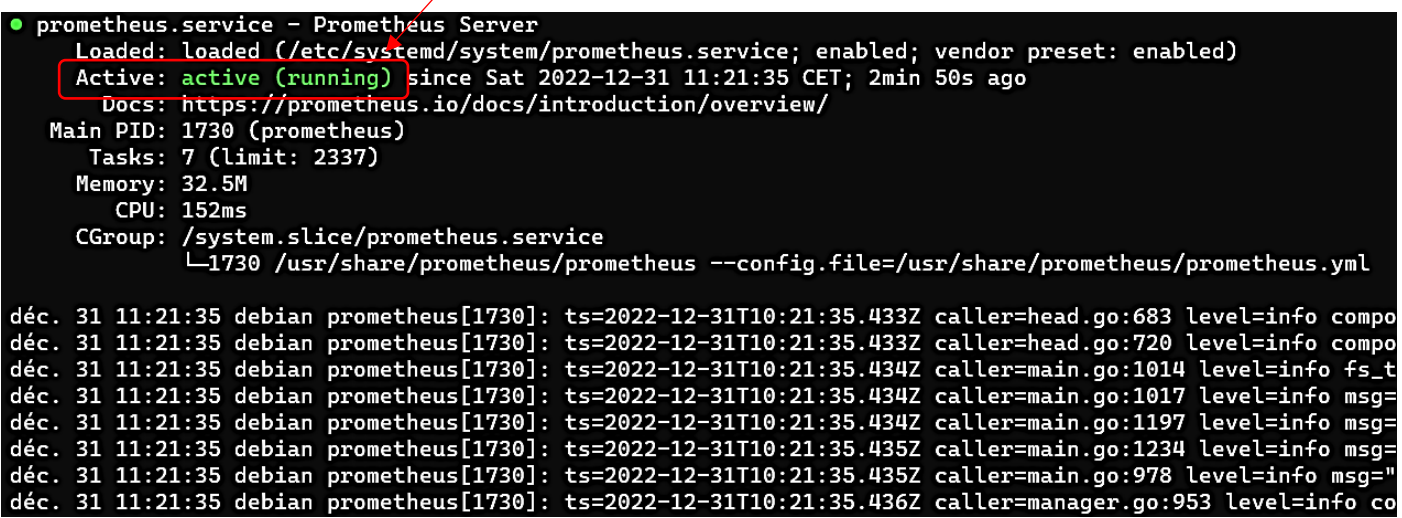

Pour accéder à l'interface web de Prometheus, ouvrez un navigateur et saisissez l'adresse suivante :

**[http://votre\\_domaine:9090](http://votre_domaine:9090/)** (pensez à bien indiquer le port « 9090 » à la fin de l'adresse et **ouvrez le port 9090 dans votre pare-feu ou créez une règle dans votre routeur le cas échéant**).

#### **INTERFACE D'ACCUEIL DE PROMETHEUS**

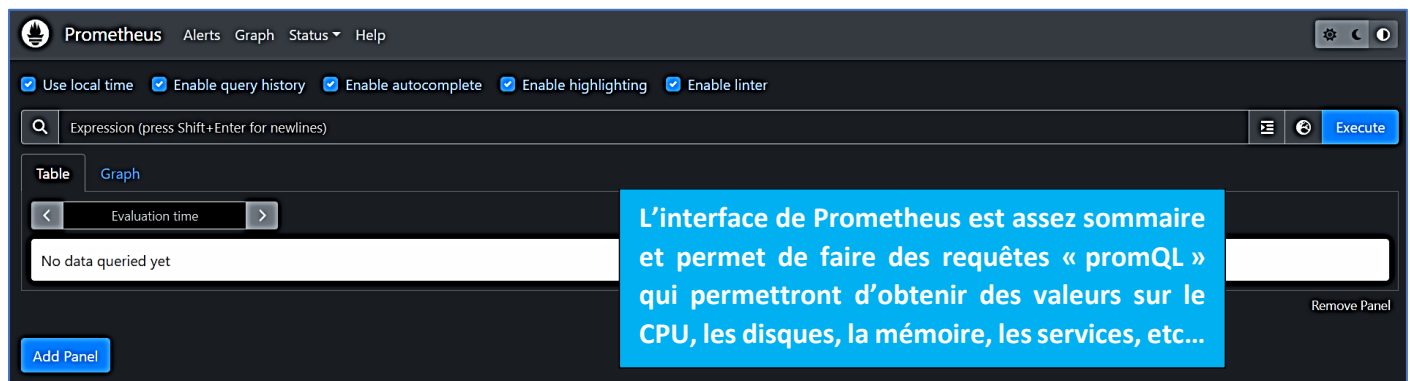

# **3 – INSTALLATION DE GRAFANA (OSS) SUR UNE MACHINE DEBIAN 11.6**

Prometheus étant installé (voir point précédent), il est conseillé d'installer Grafana qui vous permettra d'obtenir des tableaux de bord (« dashboads ») complets. Grafana fournira des données sous forme de graphiques notamment et peut être installé sur un smartphone pour un monitoring en temps réel !

Il est possible d'installer Grafana soit à partir des sources (voir site web officiel), soit à partir du référentiel « apt ». Nous vous proposons d'installer Grafana depuis le référentiel APT dans les pages suivantes :

• Commencez par installer l'utilitaire « gnupg2 » et divers modules :

apt install gnupg2 curl software-properties-common dirmngr apt-transport-https lsb-release ca-certificates -y

• Ajoutez la clé GPG de Grafana au système :

curl https://packages.grafana.com/gpg.key | apt-key add

• Ajouter le « repository » de Grafana à votre système :

# add-apt-repository "deb https://packages.grafana.com/oss/deb stable main"

• Mettez à jour les dépôts de votre système :

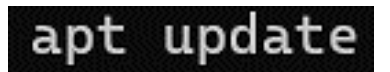

• Lancez l'installation de Grafana :

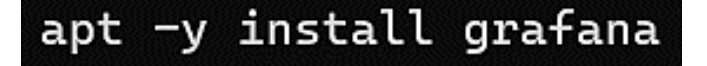

Une fois l'installation terminée, un message s'affiche et vous demande d'exécuter diverses commandes :

- 1. Relancer le « daemon » avec la commande « **systemctl daemon-reload** »
- 2. Activer le serveur Grafana avec la commande « **systemctl enable grafana-server** »
- 3. Démarrer le serveur Grafana avec la commande « **systemctl start grafana-server** »
- Exécutez ces commandes dans l'ordre ! Si vous travaillez en « root », enlevez « sudo » :

### NOT starting on installation, please execute the following statements to configure grafana to start automatically using systemd<br>sudo /bin/systemctl daemon-reload<br>sudo /bin/systemctl enable grafana-server<br>### You can st ### sudo /bin/systemctl start grafana-server

Lancez l'activation du serveur Grafana avec la commande « **systemctl enable grafana-server** » :

oot@debian:/etc/systemd/system/multi-user.target.wants# systemctl enable grafana-serve: Synchronizing state of grafana-server.service with SysV service script with /lib/systemd/systemd-sysv-install. Executing: /lib/systemd/systemd-sysv-install enable grafana-server Created symlink /etc/systemd/system/multi-user.target.wants/grafana-server.service → /lib/systemd/system/grafana-server.service

Faites démarrer le serveur Grafana avec la commande « **systemctl start grafana-server** » :

# systemctl start grafana-server

Contrôler le statut Grafana avec la commande « **systemctl status grafanat-server** » :

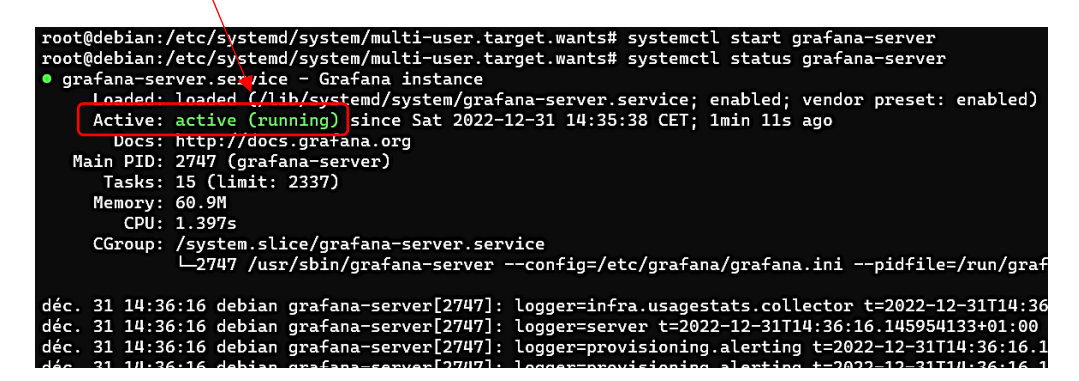

Votre installation de Grafana est maintenant prête. Pour accéder à l'écran d'administration, lancez votre navigateur et saisissez une adresse de type [http://votre\\_domaine:3000](http://votre_domaine:3000/) (pensez à bien ajouter le port « 3000 » à la fin de l'adresse et à **autoriser l'accès dans votre pare-feu ou créer une règle dans votre routeur**). Au premier lancement, une fenêtre d'identification s'ouvre et vous demande de saisir l'identifiant « admin » et le mot de passe « admin » par défaut :

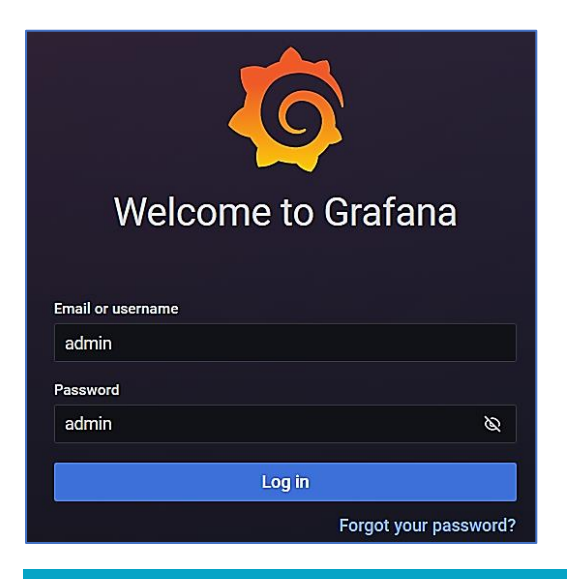

**Lors de la première connexion à Grafana, vous devez saisir les identifiants par défaut « admin » / « admin ».**

Une seconde fenêtre vous demande de créer un nouveau mot de passe ; faites la modification du mot de passe initial et cliquez le bouton « Submit » :

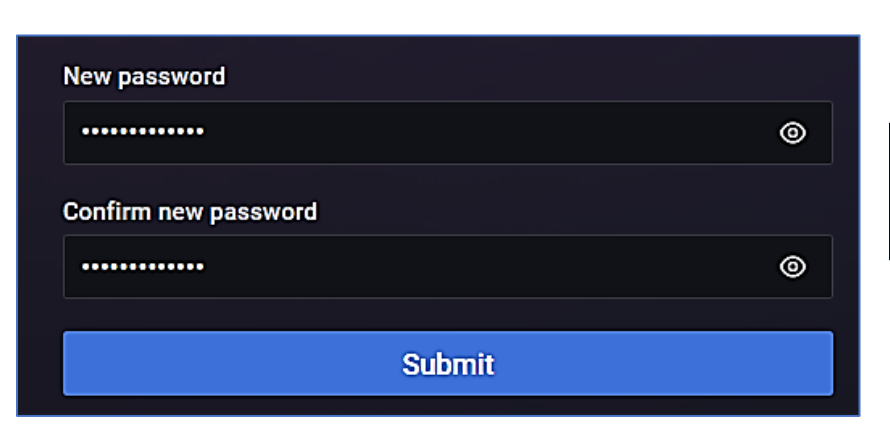

**Modifiez le mot de passe par défaut en saisissant, ici, le nouveau mot de passe de l'utilisateur admin de Grafana.**

Si vous travaillez en production, il est conseillé de sécuriser l'accès avec un reverse proxy.

#### **INTERFACE D'ACCUEIL DE GRAFANA**

L'écran d'accueil de Grafana est maintenant affiché.

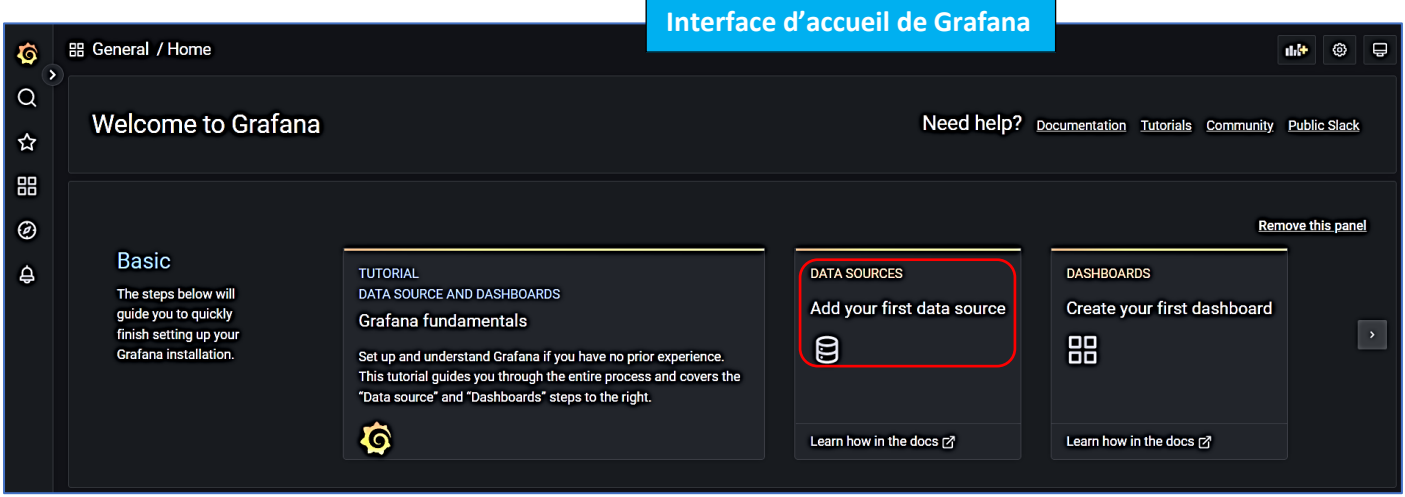

# **4 – PARAMETRAGE DE LA LIAISON ENTRE GRAFANA ET PROMETHEUS**

Maintenant que Prometheus et Grafana sont installés, nous allons les connecter entre eux. En effet, Grafana doit utiliser la base de données de Prometheus pour pouvoir afficher des relevés en temps réel sur différents critères.

- Lancez Grafana depuis votre navigateur (**[http://votre\\_domaine:3000](http://votre_domaine:3000/)**) et connectez-vous à l'interface
- Cliquez sur « Add your first data source »

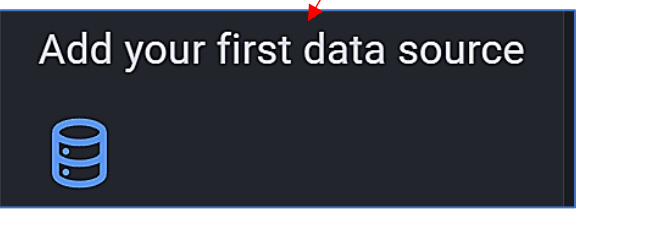

Dans la liste des sources affichées, cliquez sur « Prometheus »

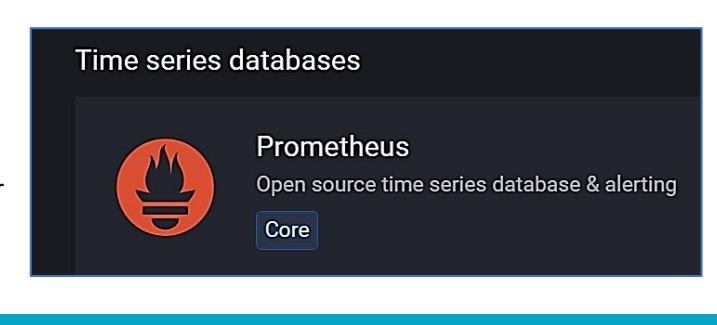

• Une fenêtre de paramétrage s'affiche ; commencez par saisir un nom de pour cette source (ici nous avons saisi « Prometheus-server par exemple ») et saisissez également l'adresse du serveur Prometheus :

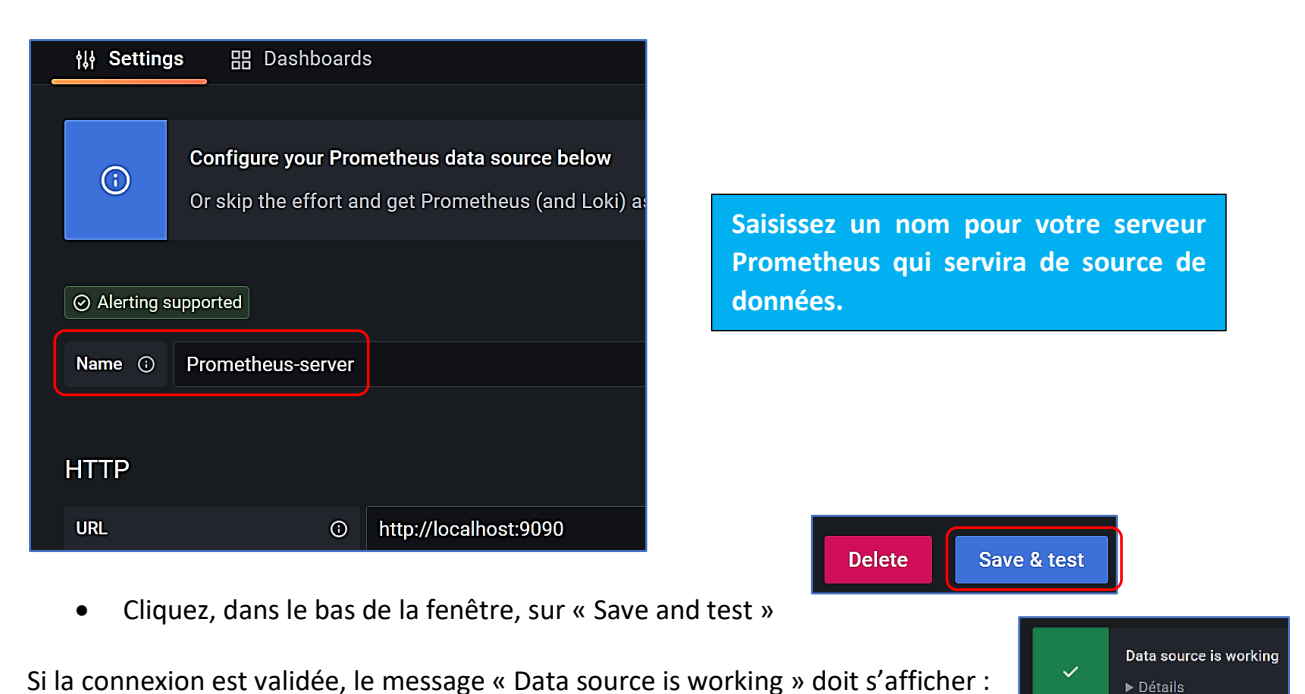

La liaison entre Prometheus et Grafana est maintenant effective. Nous allons pouvoir préparer le monitoring est la gestion des tableaux de bord dans Grafana.

# **5 – CONFIGURATION DE NODE\_EXPORTER DANS PROMETHEUS**

La liaison entre Prometheus et Grafana étant maintenant activée, nous pouvons préparer notre premier tableau de bord afin d'assurer le monitoring en temps réel d'une machine. Nous allons commencer le monitoring à partir de la machine Debian qui nous sert de serveur.

Node\_exporter Full est en fait un modèle (« template ») de tableau de bord très complet qui nous permettra d'assurer le suivi en temps réel d'une ou plusieurs machines du réseau. Il est également possible d'effectuer un monitoring sur des services (par exemple avec « apache exporter »).

*1 ère étape* : installation de node\_exporter sur la machine serveur Debian (en console)

• Téléchargez l'archive de node\_exporter :

#### .<br>coot@debian:~# curl -s https://api.github.com/repos/prometheus/node\_exporter/releases/latest| grep browser\_download\_url|grep linux-amd64|  $100 - f$  4 wget  $-qi$  $cut -d$

• Décompressez l'archive :

### tar -xvf node\_exporter\*.tar.gz

• Ouvrez et copiez le dossier node\_exporter dans « /usr/local/bin » :

cd node\_exporter\*/

### cp node\_exporter /usr/local/bin

Vérifiez que node\_exporter s'est installé en saisissant la commande node\_exporter --version

Logiquement, vous devriez voir s'afficher les informations sur la version installée :

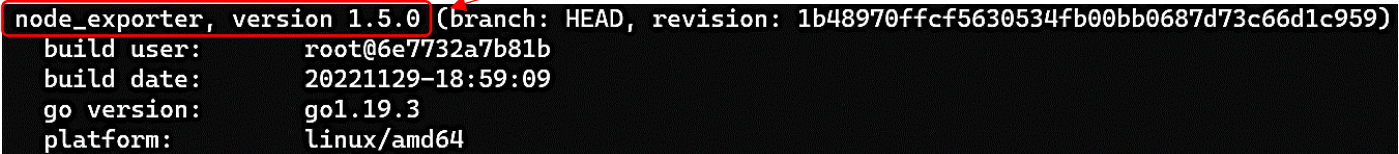

*2 ème étape* : création d'un service « node\_exporter » :

• Créez un nouveau service pour node\_exporter à l'aide de l'éditeur nano :

#### nano /etc/systemd/system/node\_exporter.service

• Saisissez les indications suivantes et enregistrez le fichier :

GNU nano 5.4 [Unit] Description=Node Exporter Wants=network-online.target After=network-online.target

[Service] User=prometheus ExecStart=/usr/local/bin/node\_exporter

[Install] WantedBy=default.target **On déclare le service node\_exporter en reprenant les paramètres d'installation (chemin d'accès, utilisateur).**

• Rechargez le « daemon », démarrez le service node\_exporter et activez-le en tant que service au démarrage :

systemctl daemon-reload

systemctl start node\_exporter

# systemctl enable node\_exporter

Si tout se passe bien, vous devriez avoir le message ci-dessous qui stipule que le service a bien été créé :

Created symlink /etc/systemd/system/default.target.wants/node\_exporter.service → /etc/systemd/system/node\_exporter.service.

• Vérifiez le statut du service avec la commande « systemctl status node\_exporter » :

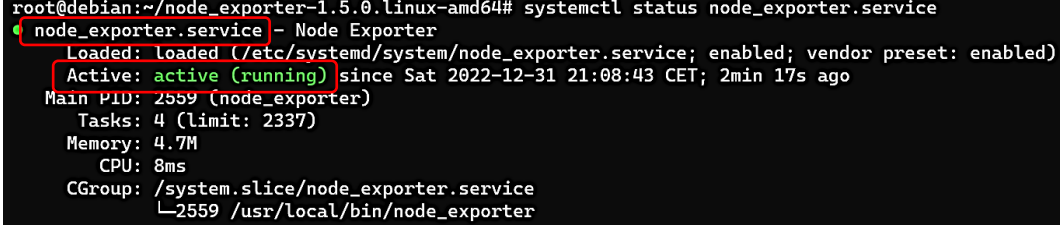

*3 ème étape* : ajout du service node\_exporter dans le fichier de configuration du serveur Prometheus :

• Editez le fichier « prometheus.yml » avec l'éditeur nano :

#### nano /usr/share/prometheus/prometheus.yml

• Ajoutez, dans la section « scrape\_configs », un nouveau « job\_name » nommé « node\_exporter » :

#### scrape\_configs:

- # The job name is added as a
- job\_name: "prometheus"
- job\_name: "node\_exporter"

**On créé, ici, un nouveau « job\_name » dans le fichier « prometheus.yml ». Ce job\_name correspond à l'instance « node\_exporter » que l'on souhaite activer.**

• Ajoutez, dans la rubrique « static\_configs » une nouvelle « target ». Ici nous utiliserons le port 9100 pour node\_expoter :

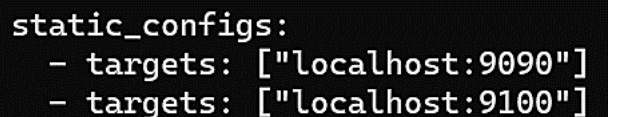

**On définit, ici, le port d'écoute de node\_exporter (en l'occurrence 9100 dans notre cas).**

• Enregistrez les modifications et relancez Prometheus :

#### systemctl restart prometheus

Retournez dans l'interface de Prometheus et saisissez « node » dans la barre de recherche située à gauche ; une liste de « metrics » est proposée. Vous pouvez lancer un monitoring sur de nombreux composants !

Exemple de « metrics » proposés par node\_exporter :

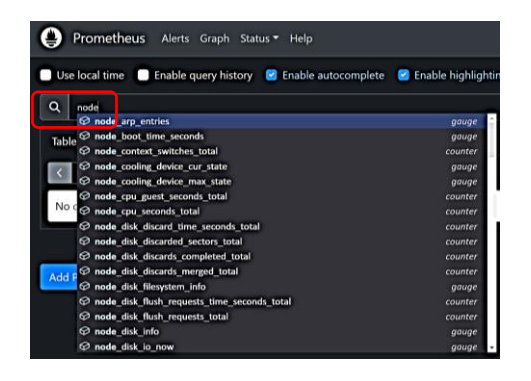

**Une fois que node\_exporter a été déclaré comme nouveau « job\_name », on peut tester son fonctionnement en saisissant, dans la barre de recherche de Prometheus, node…. Un ensemble de requêtes liées à node\_exporter s'affiche : il ne reste plus qu'à en choisir une et l'exécuter pour afficher les valeurs relatives à cette requête.**

Si vous sélectionnez une mesure et que vous cliquez, sur la droite, le bouton « Exécute » vous verrez s'afficher un rapport détaillé sur la mesure demandée. Ce rapport peut être visualisé sous forme de graphe mais vous constaterez rapidement que Prometheus n'est pas conçu pour cela.

Si vous saisissez dans votre navigateur **[http://votre\\_domaine:9100/metrics](http://votre_domaine:9100/metrics)** vous obtenez ceci :

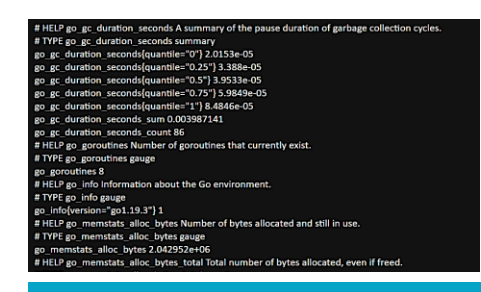

**On voit, ici, que Prometheus n'est pas spécialement conçu pour faciliter la lecture des données recueillies. Il est donc nécessaire de le coupler avec un éditeur de graphes et de tableaux de bord comme Grafana (voir pages suivantes).**

Le rôle premier de Prometheus est de collecter les « metrics » et Grafana intervient ensuite pour présenter les mesures collectées de manière visuelle, claire et ludique (les fameux « dashboards »). La création de tableaux de bord est réalisée dans Grafana qui servira d'interface graphique pour les « metrics » obtenus.

# **6 – REALISATION D'UN DASHBOARD NODE EXPORTER DANS GRAFANA**

Une fois que node exporter a été installé en tant que service dans Prometheus, l'intérêt est de pouvoir réaliser des tableaux de bord clairs, modernes, détaillés (et ludiques) dans Grafana.

Sur Grafana Labs, de nombreux modèles de tableaux de bord sont proposés dans la rubrique « Nodes Dashboard ». Dans Grafana Labs choisissez un modèle de dashboard et repérez son « ID » : ici, nous allons importer le tableau de bord « node\_exporter Full » qui possède l'ID **1860** :

- Connectez-vous à l'interface Grafana depuis votre navigateur
- Cliquez, dans le menu de gauche, sur « Dashboard » « Import »

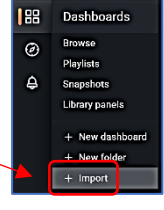

• Saisissez le numéro ID **1860** qui correspond au modèle de dashboard souhaité et cliquez le bouton « Load » :

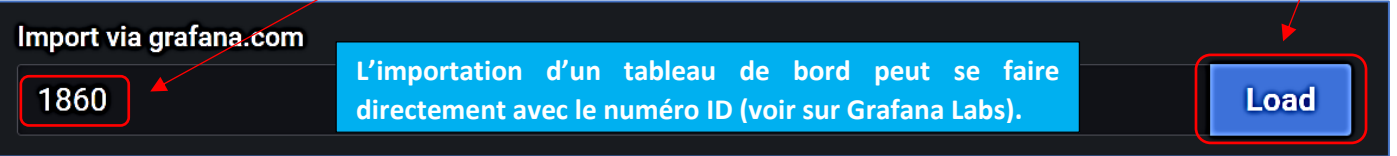

• Indiquez la source des données (votre serveur Prometheus) et cliquez le bouton « Import » :

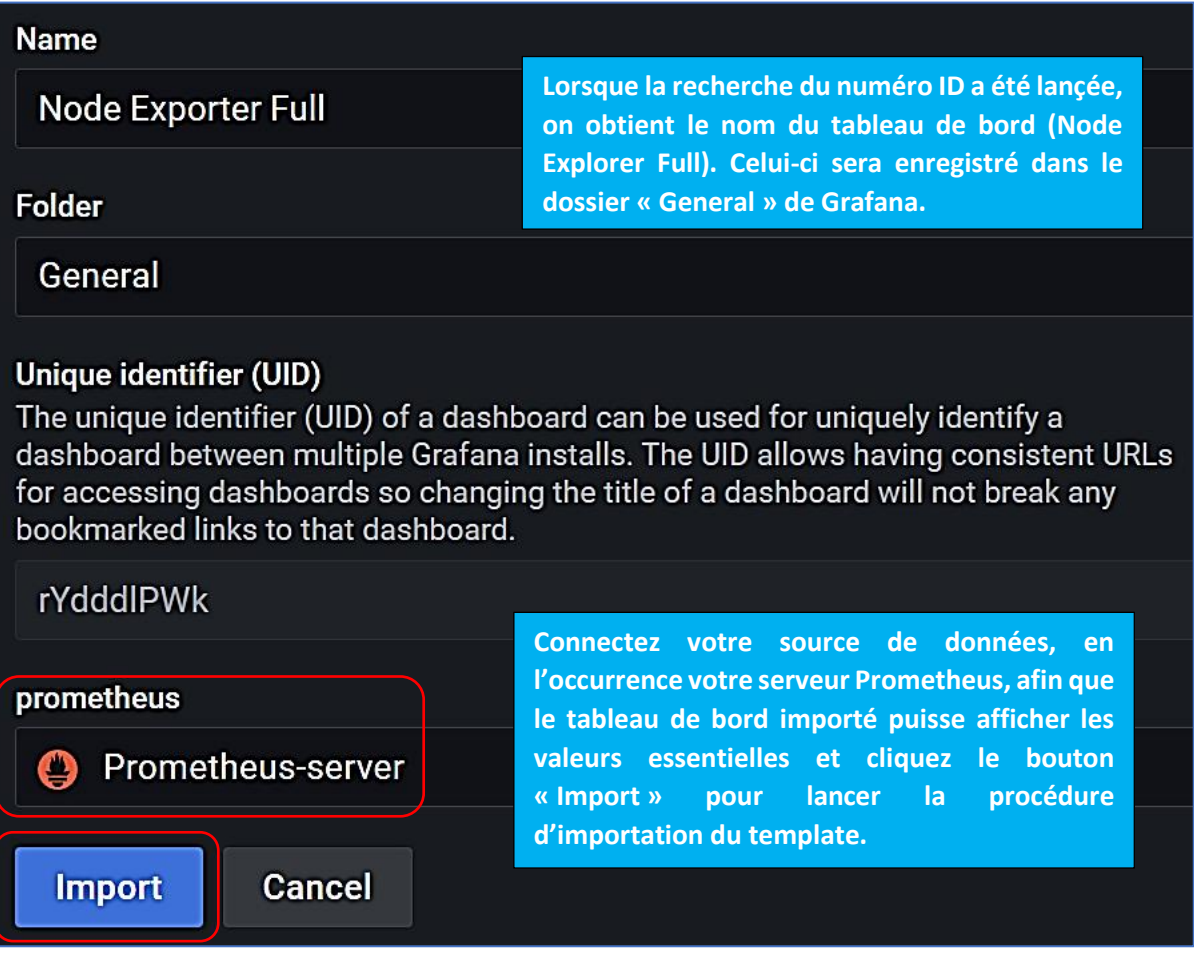

Le tableau de bord est importé et affiche l'ensemble des mesures envoyées par Prometheus :

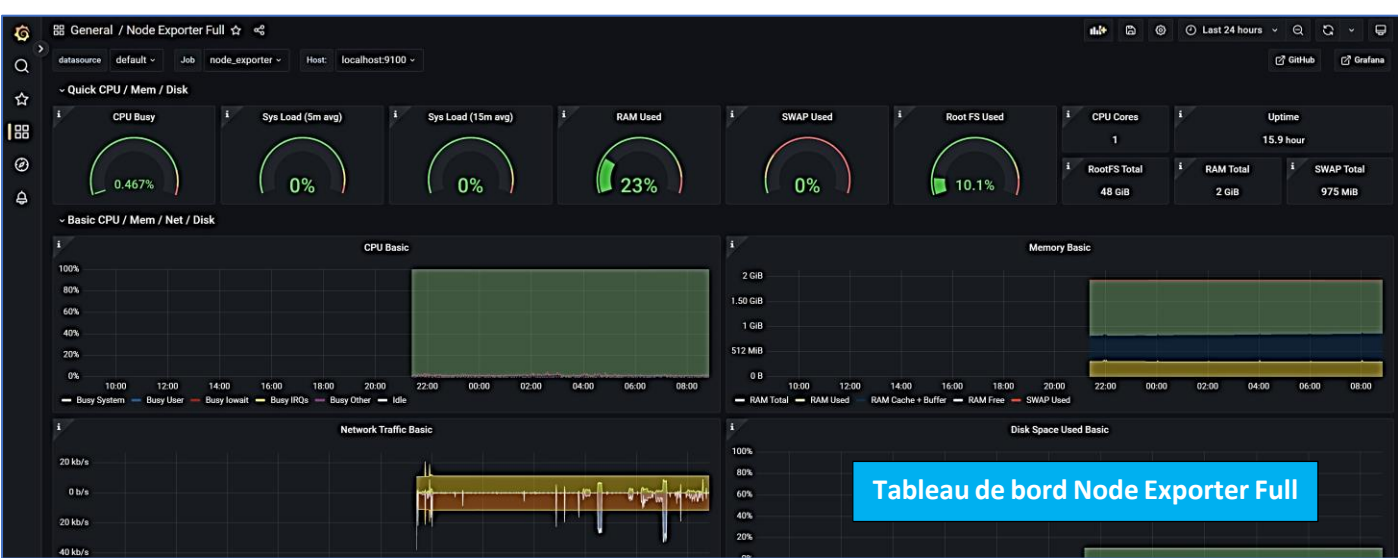

De multiples possibilités de monitoring s'offrent à vous. Il ne reste plus qu'à tester !

# **7 – MONITORING GRAFANA DEPUIS UN SMARTPHONE**

Il est également possible de « monitorer » depuis votre smartphone ! Pour cela, connectez-vous au store de votre appareil et installez l'application « **Viewer4Grafana** ».

- Lancez l'application Viewer4Grafana
- Clique sur le « + » en bas à droite de l'écran
- Saisissez les identifiants de connexion à votre serveur et validez
- Appuyez sur le nom de votre session Grafana
- Appuyez sur « Node Exporter Full » : votre tableau de bord s'affiche en temps réel !

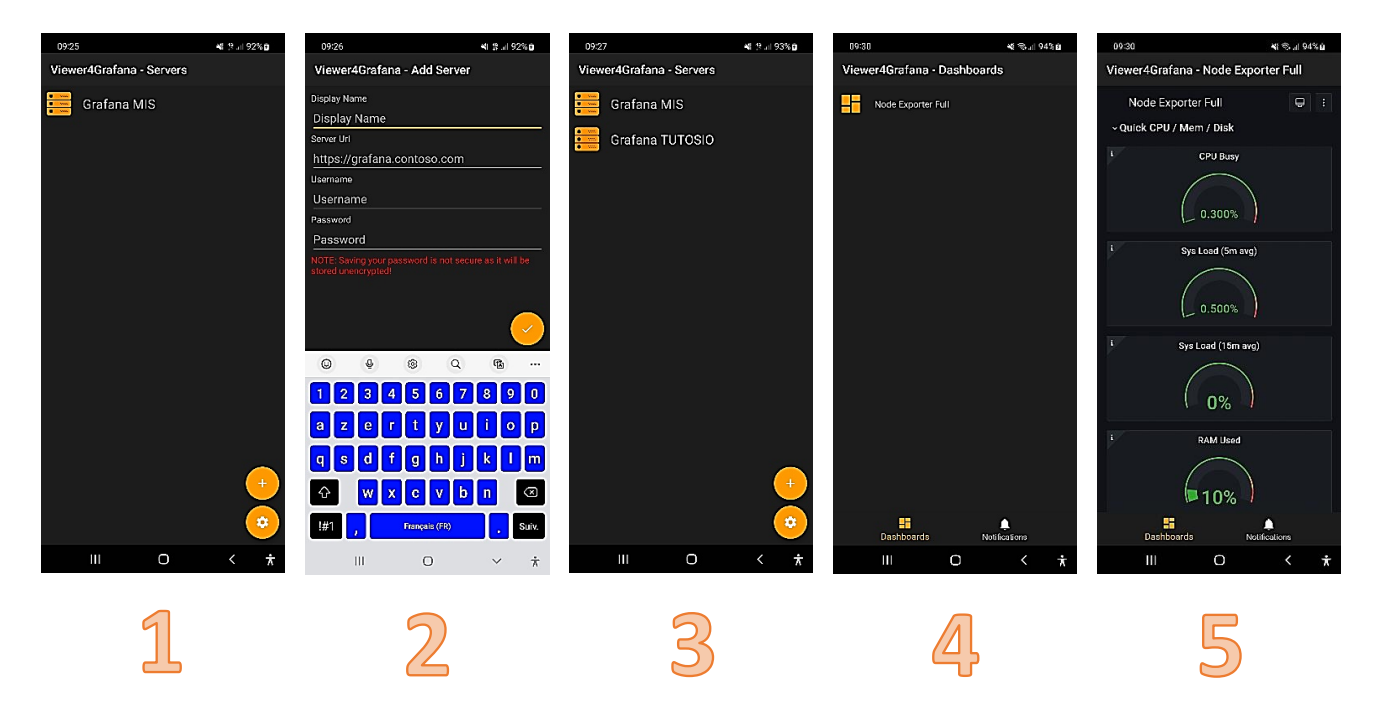

*Fichier de configuration de Prometheus (« prometheus.yml »)*

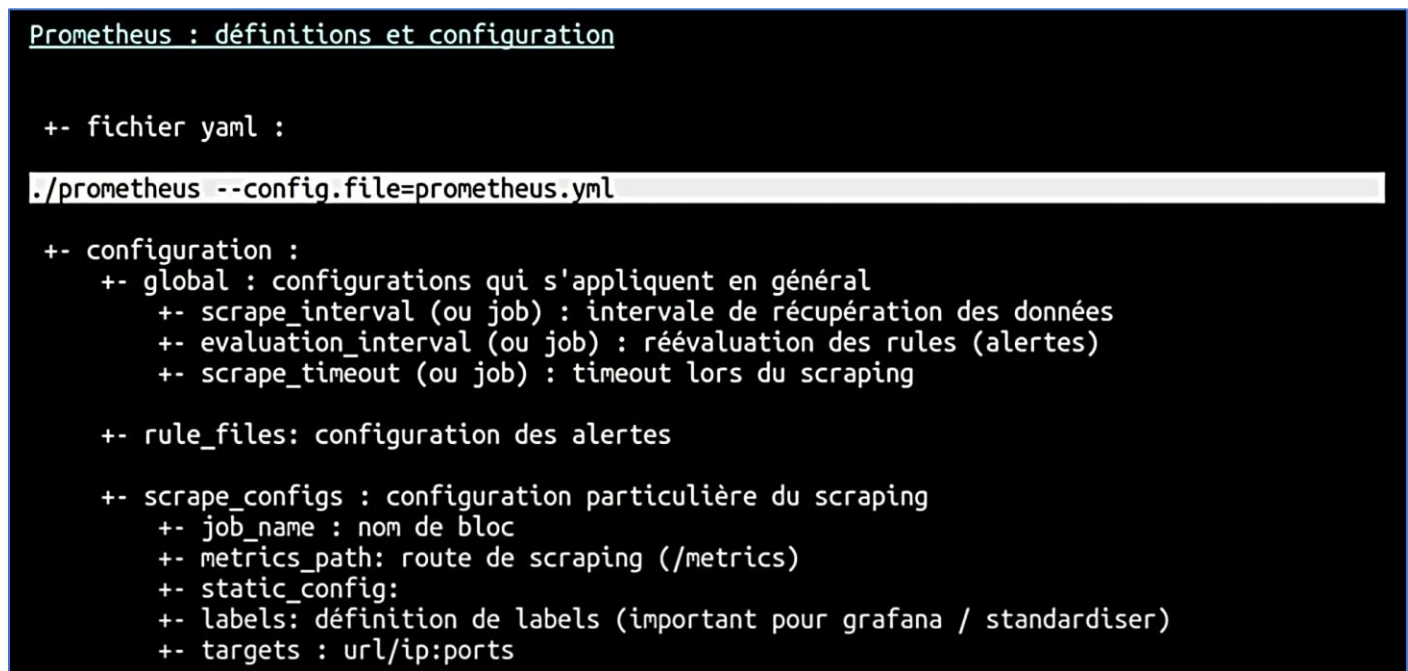

#### *A propos des « job\_name » et instance*

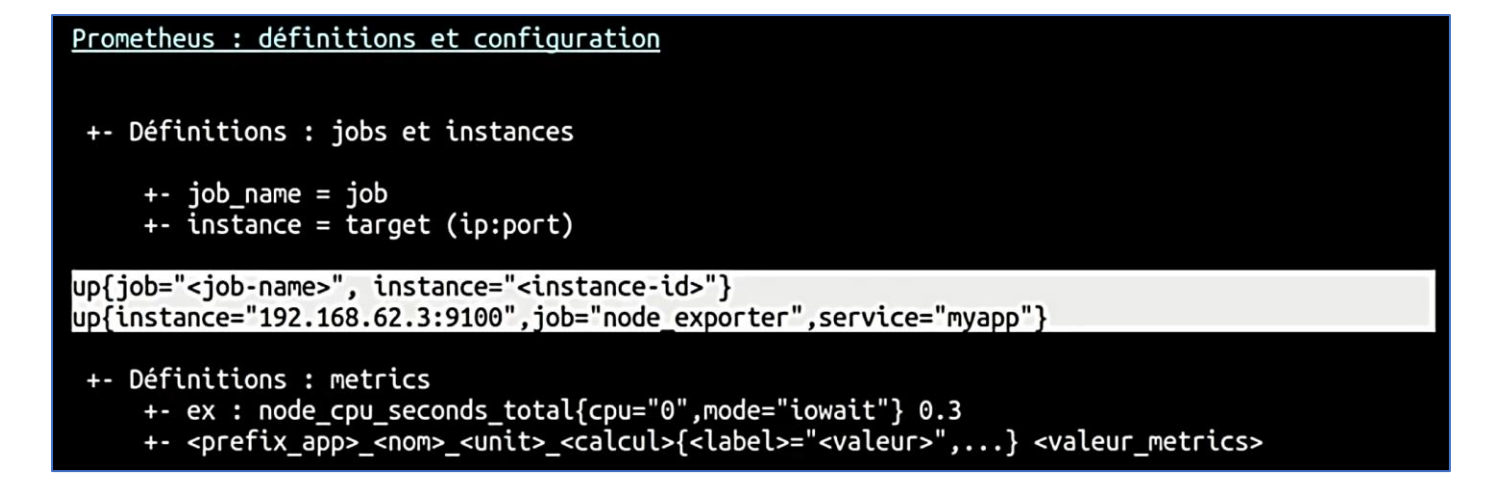

**Source** : chaîne Youtube XAVKI

#### **POUR ALLER PLUS LOIN**

Une playlist exhaustive de tout ce qu'il faut savoir sur Prometheus/Grafana sur l'excellente chaîne Youtube de Xavki

#### **Lien de la chaîne :**

[https://www.youtube.com/playlist?list=PLn6POgpklwWo3\\_2pj5Jflqwla62P5OI8n](https://www.youtube.com/playlist?list=PLn6POgpklwWo3_2pj5Jflqwla62P5OI8n)